# **INDICE**

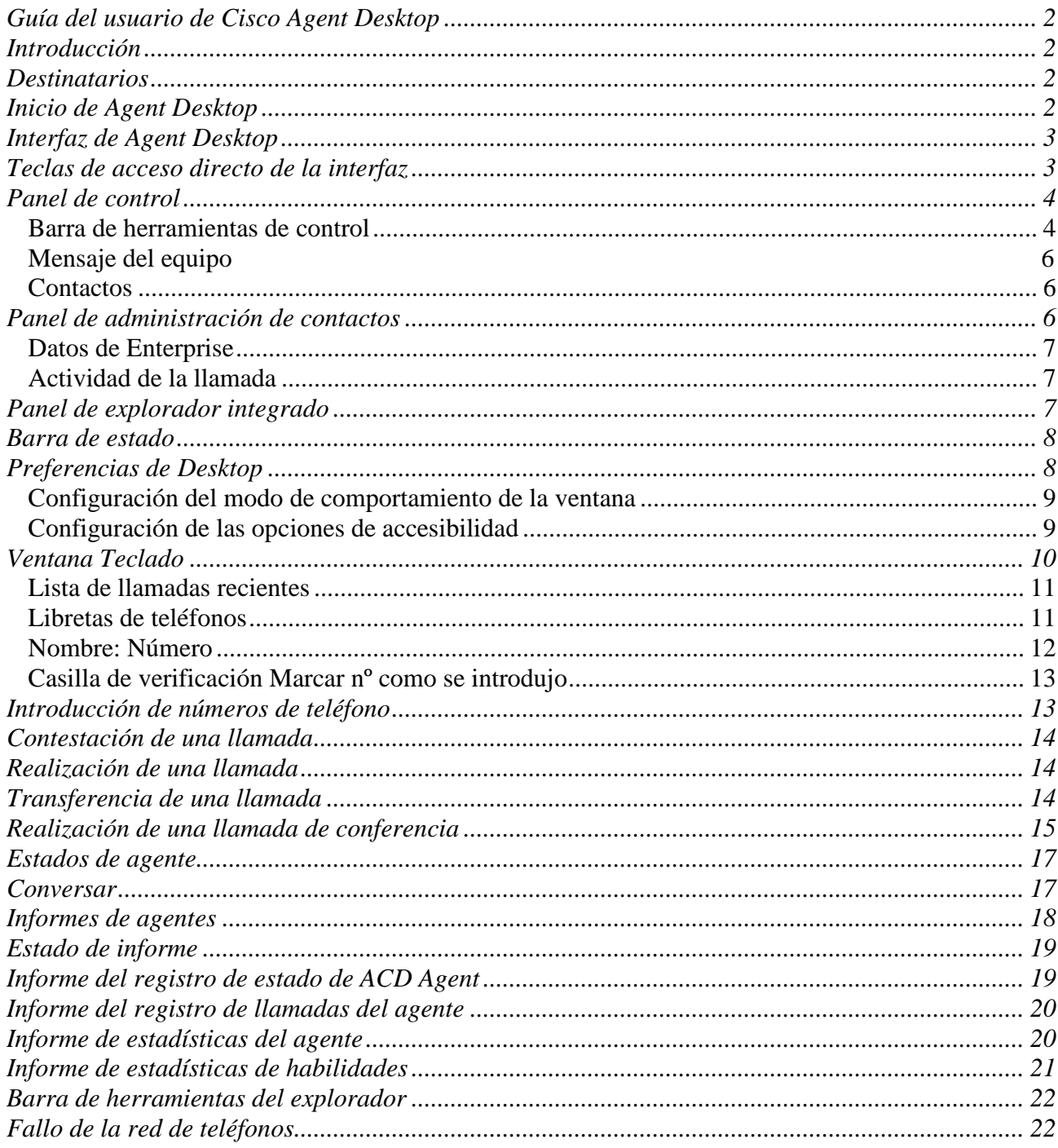

# **Guía del usuario de Cisco Agent Desktop**

## **Introducción**

Cisco Agent Desktop es una sólida solución integral de telefonía computada, fácil de instalar, configurar y administrar. Ofrece a los agentes herramientas eficaces para incrementar la productividad, reducir los costes operacionales y mejorar la satisfacción del cliente.

Cisco Agent Desktop ofrece control de llamadas (como respuesta a llamadas, puesta de llamadas en espera, conferencia y transferencia) y control de estado de ACD (preparado/no preparado, etc.). La información del cliente se presenta al agente a través de una ventana de datos de empresa y una ventana opcional emergente. El explorador integrado opcional permite a los agentes acceder a las páginas Web de la intranet y de Internet para mejorar su capacidad de atención a los clientes.

## **Destinatarios**

Este manual de procedimiento se ha elaborado para el personal (o agentes desde el punto de vista de la nomenclatura de cisco) del SIU que utilizan Cisco Agent Desktop en sus equipos.

## **Inicio de Agent Desktop**

#### **Para iniciar Agent Desktop:**

1. Haga clic en Inicio > Programas > Cisco > Desktop > Agent.

Se abre el cuadro de diálogo Conexión del agente.

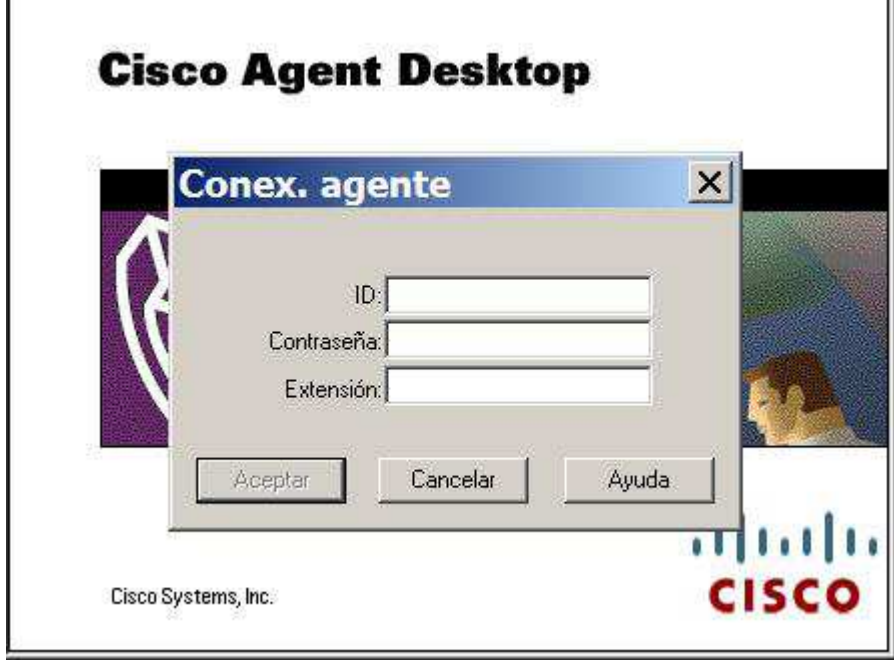

2.Introduzca su ID, la contraseña y la extensión y haga clic en Aceptar o pulse Intro.

Agent Desktop se inicia y se minimiza automáticamente en la barra de tareas en la parte inferior del escritorio de Windows, y por defecto aparecerá como no preparado.

*<u>It Inicio D'* **D**<sup></sup> *n*</sup></u>

& No preparad...

3. Para activarlo hacemos clic en el icono anterior de "No preparado" y nos aparecerá una pantalla como esta:

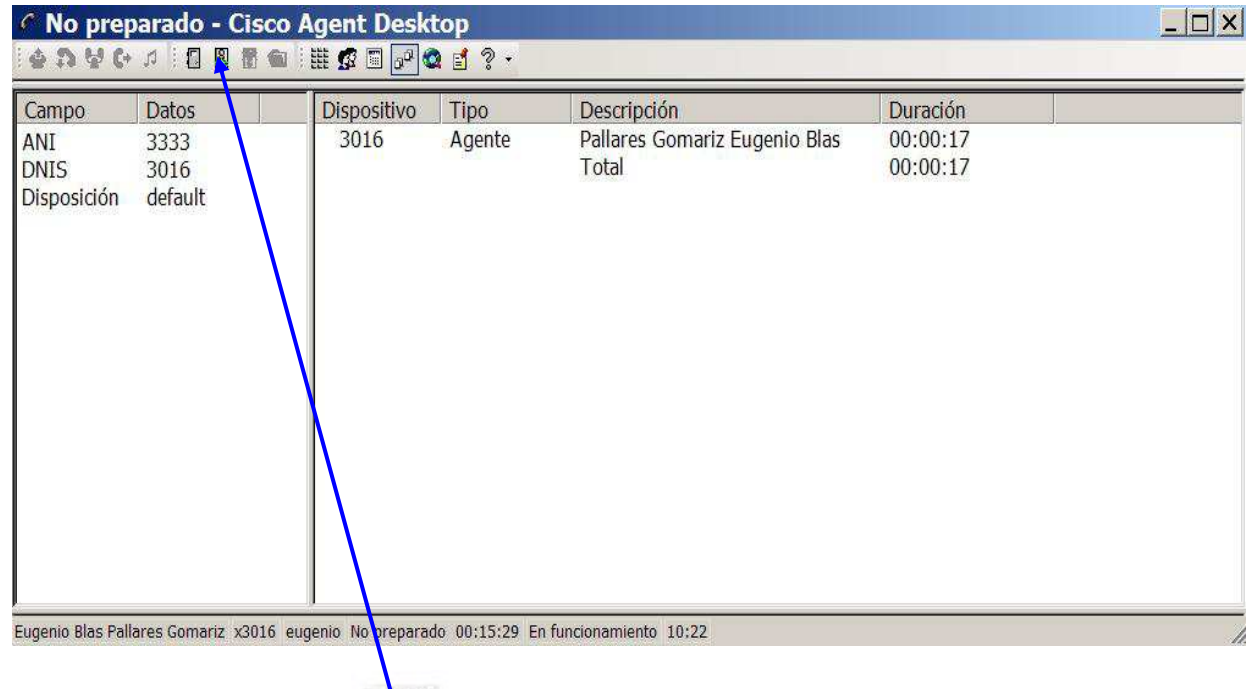

Hacemos clic en el icono **RU** y ya tendremos la aplicación activa y preparada

# **Interfaz de Agent Desktop**

La interfaz de Agent Desktop muestra información acerca de las llamadas activas y permite ejecutar funciones relacionadas con el teléfono. También permite ver informes estadísticos del agente y de las llamadas, así como conversar con otros agentes y supervisores con la función de mensajes instantáneos de conversación.

## **Teclas de acceso directo de la interfaz**

Para desplazarse por la interfaz de Agent Desktop existen una serie de teclas de acceso directo.

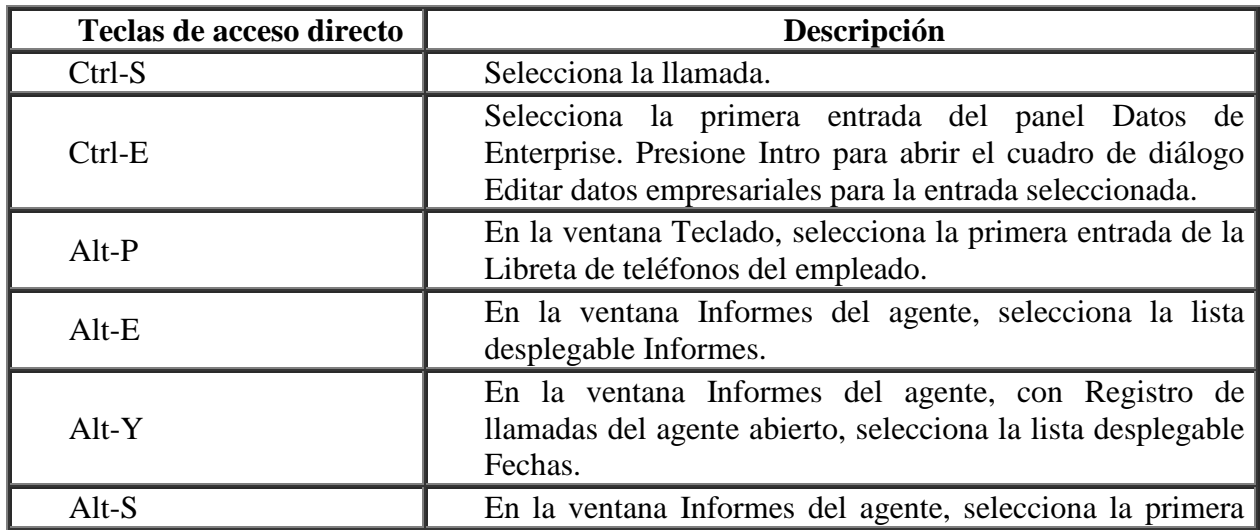

celda del control de la cuadrícula.

## **Panel de control**

El panel de control ofrece un control completo de Agent Desktop. Consta de tres partes:

- Panel de control
- Mensaje del equipo
- **Contactos**

## **Barra de herramientas de control**

La barra de herramientas de control contiene botones para controlar llamadas y para ejecutar funciones que no están relacionadas con ningún contacto de cliente específico, tales como conexiones y desconexiones, cambios del estado de agente, inicio de una sesión de conversación, visualización de informes y configuración de la apariencia de la interfaz de Agent Desktop.

Los botones de la barra de herramientas están desactivados si controlan una función que no está disponible en la situación actual. Por ejemplo, si ha puesto una llamada en espera, los botones de control de llamada restantes están desactivados. Cuando desactive la llamada en espera, dichos botones de control de llamada volverán a estar activos.

NOTA: Si el centro de contacto usa las versiones Enhanced o Premium de Agent Desktop, el administrador puede configurar la barra de herramientas, y esta barra puede utilizar botones diferentes a los indicados a continuación.

Puede especificar el tamaño de los botones de la barra de herramientas. Para obtener más información, consulte "Preferencias de Desktop"

Todos los botones de la barra de herramientas cuentan con sugerencias que describen la función. Para ver la sugerencia que acompaña a un botón, mueva el cursor sobre el botón.

En la tabla que aparece a continuación dispone de las descripciones de todos los botones de la barra de herramientas.

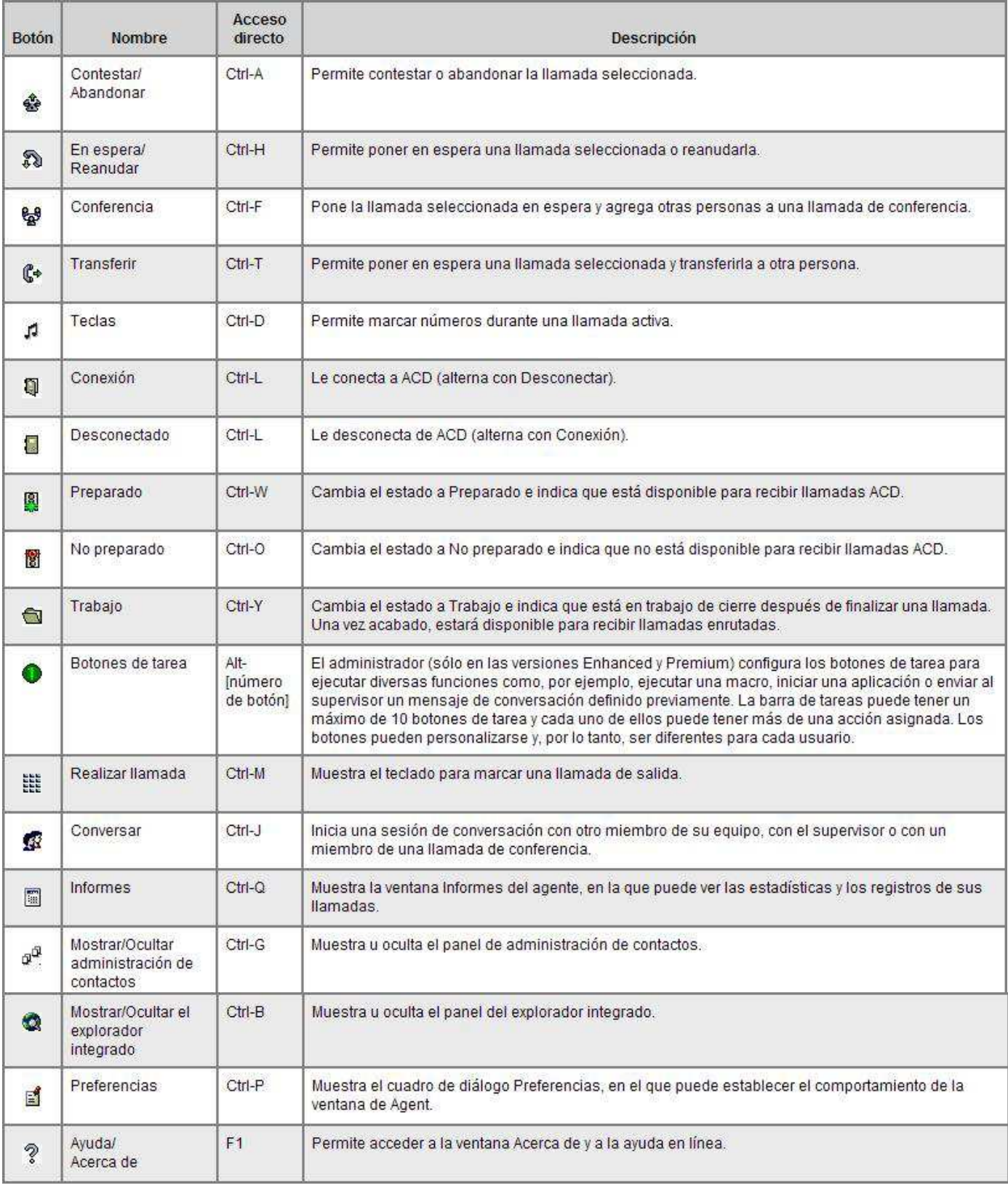

## **Mensaje del equipo**

El mensaje del equipo (TM) es un mensaje enviado por el supervisor al equipo por un período de tiempo especificado. Un TM puede ser desplazable o no desplazable, dependiendo de cómo se establezcan las preferencias de Desktop. Para obtener más información, consulte "Preferencias de Desktop"

Si no hay ningún mensaje, la sección de mensajes del equipo no se ve. Cuando el supervisor envía un mensaje del equipo, la sección de mensajes del equipo del panel de control se abre y aparece el mensaje.

## **Contactos**

La sección de contactos muestra datos acerca de las llamadas actuales del agente. Se puede ver más de una llamada en la sección. Por ejemplo, si tiene una llamada en espera y una llamada activa, se visualizarán las dos.

El panel de contactos puede mostrar un máximo de siete campos. Dos de estos campos, Estado y Duración, siempre están a la vista, mientras que el administrador puede configurar los cinco restantes.

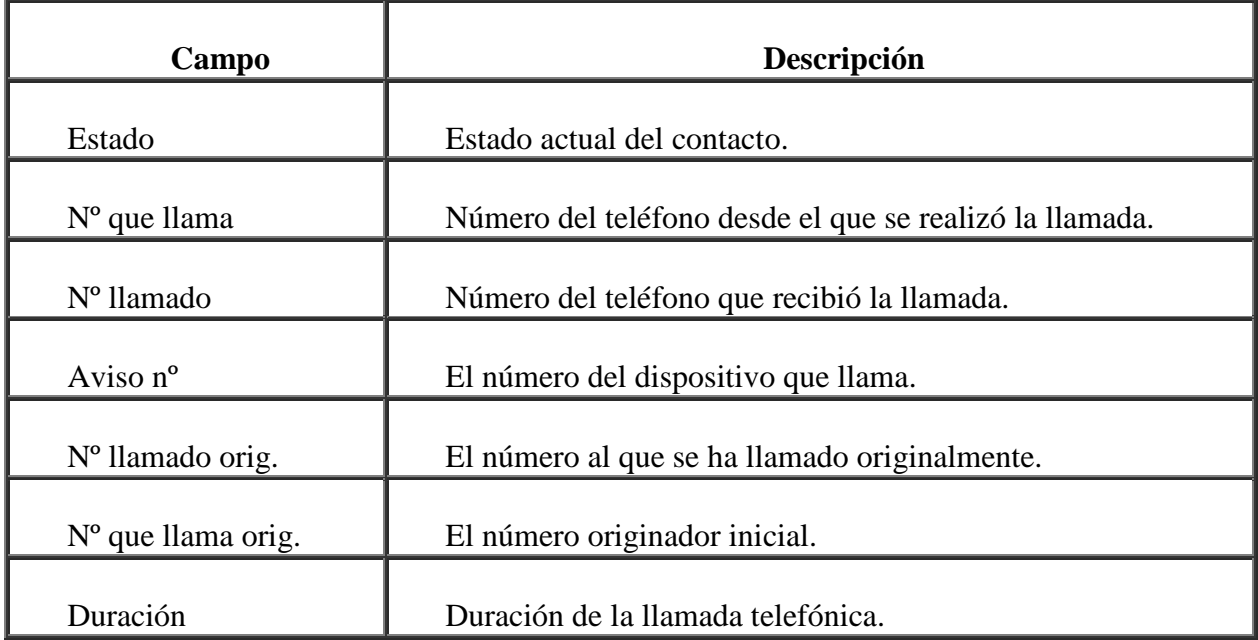

Es posible que algunos campos indiquen <no disponible> o estén en blanco si la información se desconoce o no existe.

## **Panel de administración de contactos**

 El panel de administración de contactos contiene datos de Enterprise (a la izquierda) e información de actividad de llamadas (a la derecha).

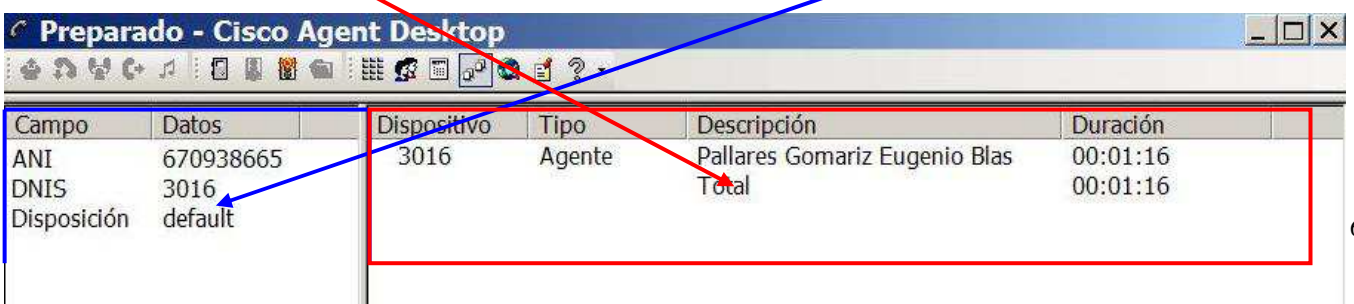

Puede hacer clic en el botón Mostrar/Ocultar administración de contactos de la barra de herramientas de control si desea mostrar u ocultar este panel de la interfaz de Agent Desktop.

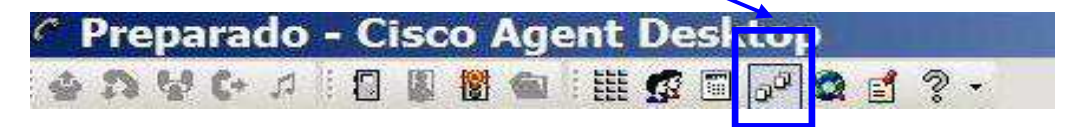

## **Datos de Enterprise**

La sección Datos de Enterprise muestra datos asociados a la llamada seleccionada. El administrador configura los datos exactos que se muestran.

# **Actividad de la llamada**

La sección de actividad de la llamada muestra la actividad de la llamada seleccionada.

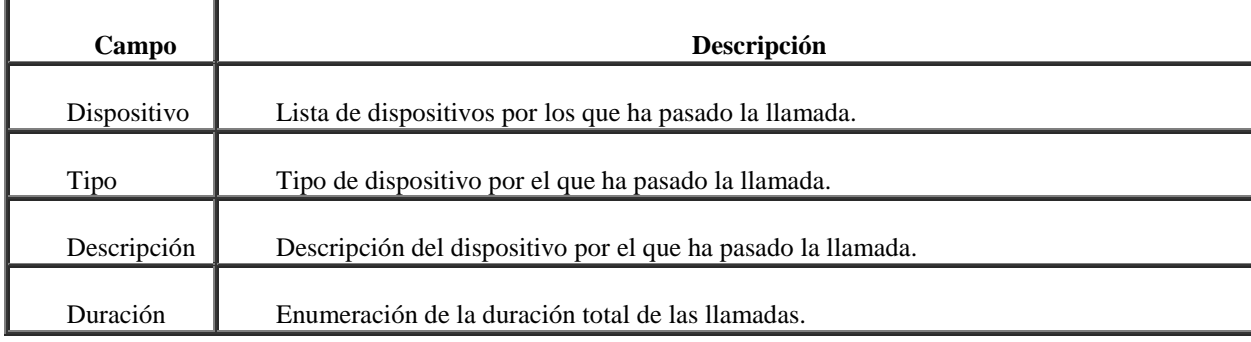

# **Panel de explorador integrado**

El panel de explorador integrado muestra páginas Web de Internet o intranet para ayudarle a asistir a los clientes. El administrador puede configurar un sitio Web específico para que se vea como página de inicio y agregar una lista de sitios de trabajo (similar a los "favoritos" de un explorador Web), que le permitirá navegar rápidamente hasta los sitios Web usados con más frecuencia.

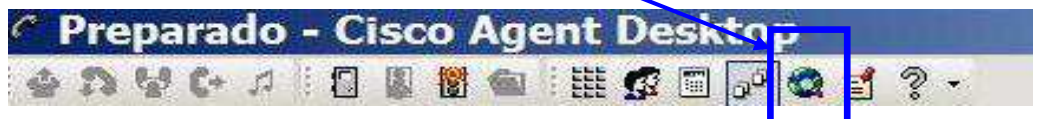

El panel de explorador integrado consta de:

- Barra de herramientas del explorador integrado
- Cuadro Sitios de trabajo
- Cuadro Dirección (el administrador debe configurarlo para que aparezca)
- Ventana del explorador

# **Barra de estado**

La barra de estado muestra información actual acerca de Agent Desktop .

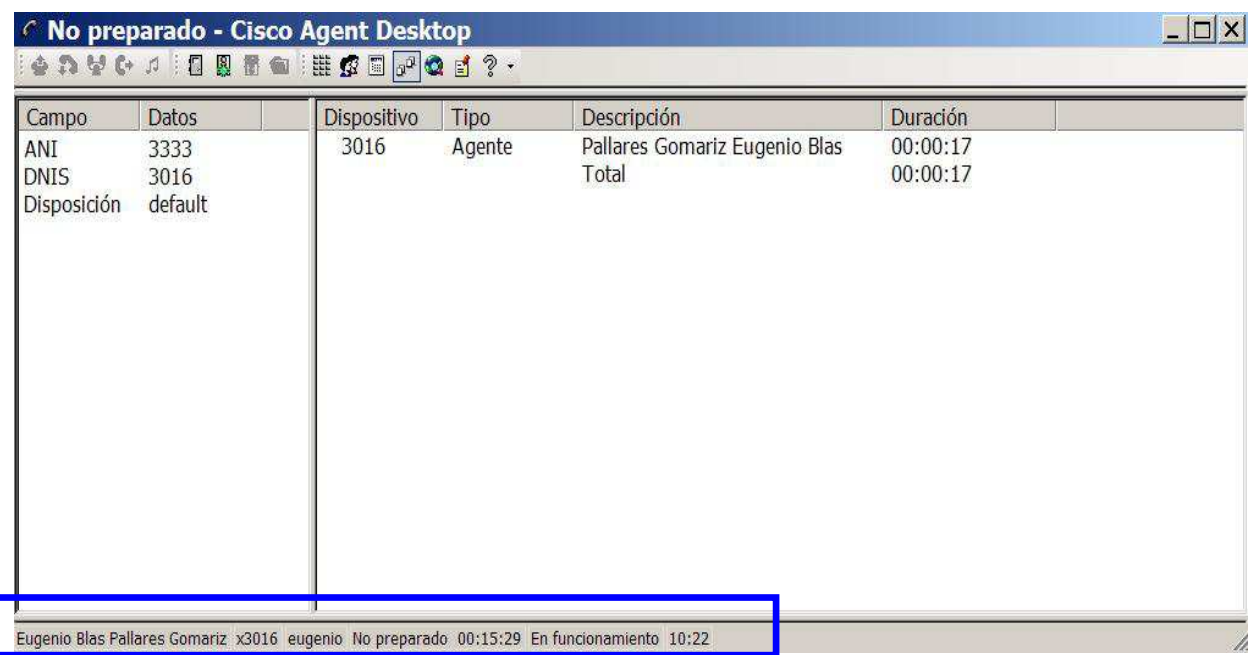

De izquierda a derecha, la barra de estado muestra la siguiente información:

- Nombre de agente desde la base de datos de los servicios de directorio
- Extensión del agente, tal como se ha especificado en el cuadro de diálogo Conectar al inicio.
- ID o nombre de agente, tal como se ha especificado en el cuadro de diálogo Conectar al inicio.
- Estado actual del agente y tiempo que se ha permanecido en dicho estado
- Estado actual de las funciones de Agent Desktop.
- Hora actual del sistema en formato de 24 horas.

## **Preferencias de Desktop**

El cuadro de diálogo Preferencias de Desktop permite controlar cómo se comporta Agent Desktop en su equipo durante la sesión actual y si los mensajes del equipo son desplazables o estáticos.

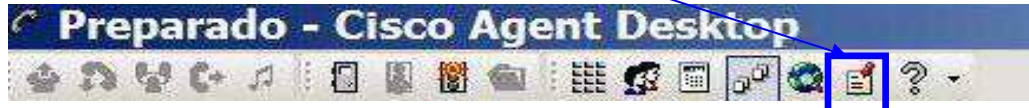

NOTA: Si el administrador configura la barra de herramientas para que el botón Preferencias quede oculto, no podrá cambiar las preferencias de desktop.

#### **Para configurar las preferencias de desktop:**

1. En la barra de herramientas, haga clic en Preferencias.Aparece el cuadro de diálogo Preferencias de Desktop.

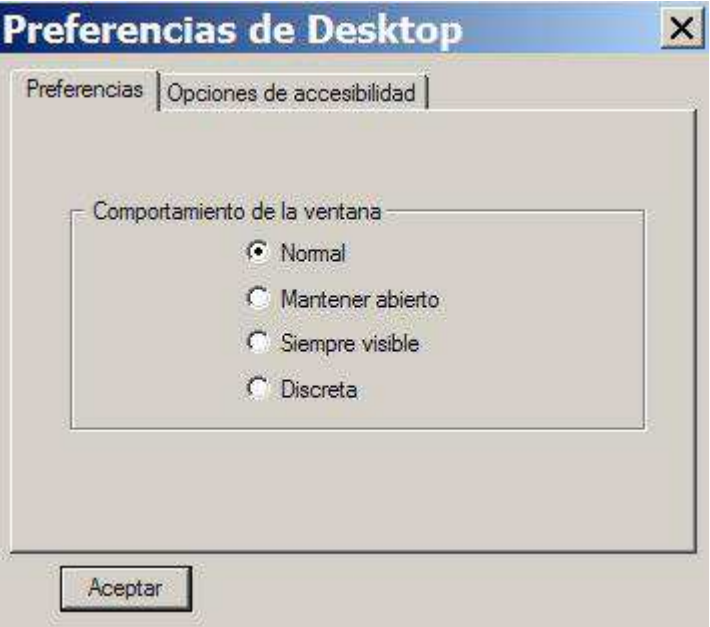

2. Seleccione las preferencias que desea en cada ficha y haga clic en Aceptar.

## **Configuración del modo de comportamiento de la ventana**

Por defecto, la interfaz de Agent Desktop se minimiza cuando está inactiva y se abre cuando hay llamadas activas. Si el administrador le ha autorizado a elegir el modo de comportamiento de la ventana, puede cambiar el modo de comportamiento durante la sesión actual utilizando la ficha Preferencias del cuadro de diálogo Preferencias de Desktop

## **Configuración de las opciones de accesibilidad**

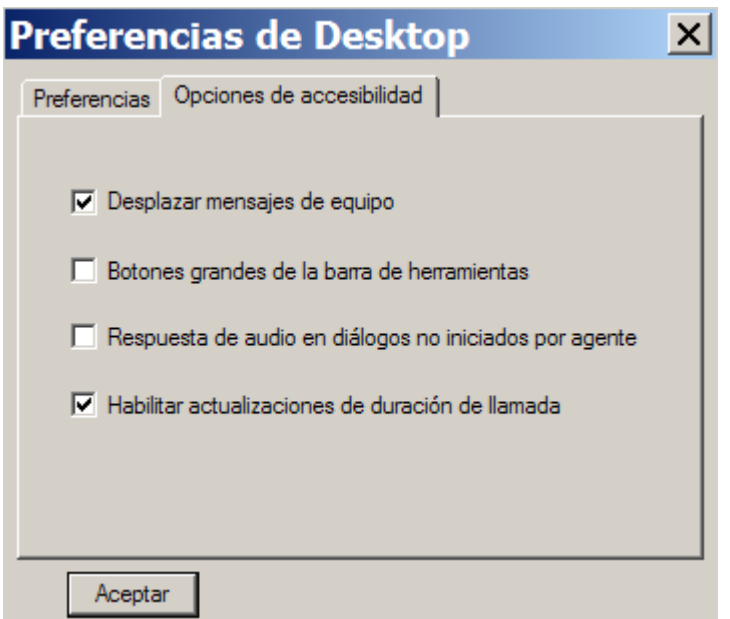

#### **Mensajes de equipo estáticos**

Si utiliza un lector de pantalla con Agent Desktop, los mensajes de equipo desplazables (el modo or defecto) pueden ser difíciles de leer. Para desactivar la función de desplazamiento y obtener mensajes de equipo estáticos, desactive la casilla de verificación Desplazar mensajes de equipo en la ficha Opciones de accesibilidad.

#### **Tamaño del icono**

Puede cambiar el tamaño de los botones en la barra de herramientas desde el valor por defecto de  $16 \times 16$  píxeles a  $32 \times 32$  píxeles seleccionando la casilla de verificación Botones grandes de la barra de herramientas.

#### **Respuesta de audio**

Active la casilla de verificación Respuesta de audio en diálogos no iniciados por agente para activar el sonido de un tono cuando aparezca en el escritorio un cuadro de diálogo iniciado por una persona diferente de usted. Por ejemplo: ventanas de conversación nuevas y avisos al agente de que un supervisor está interceptando, grabando o accediendo a una llamada.

#### **Duración de la llamada**

Active la casilla de verificación Habilitar actualizaciones de duración de llamada para permitir que el campo Duración aumente durante una llamada. De forma predeterminada, esta opción está activada. Un campo que cambia continuamente puede causar dificultades en los lectores de pantalla, así que es posible que los agentes con problemas de visión deseen desactivarlo.

## **Ventana Teclado**

La ventana Teclado (Botón "Realizar llamada" de la barra de herramientas) permite realizar llamadas especificando un número de teléfono o seleccionando un número de teléfono existente de la lista de llamadas recientes o de una libreta de teléfonos almacenada.

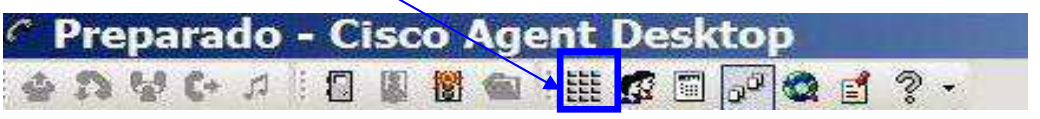

Al hacer clic en el botón anterior nos encontramos con la siguiente pantalla:

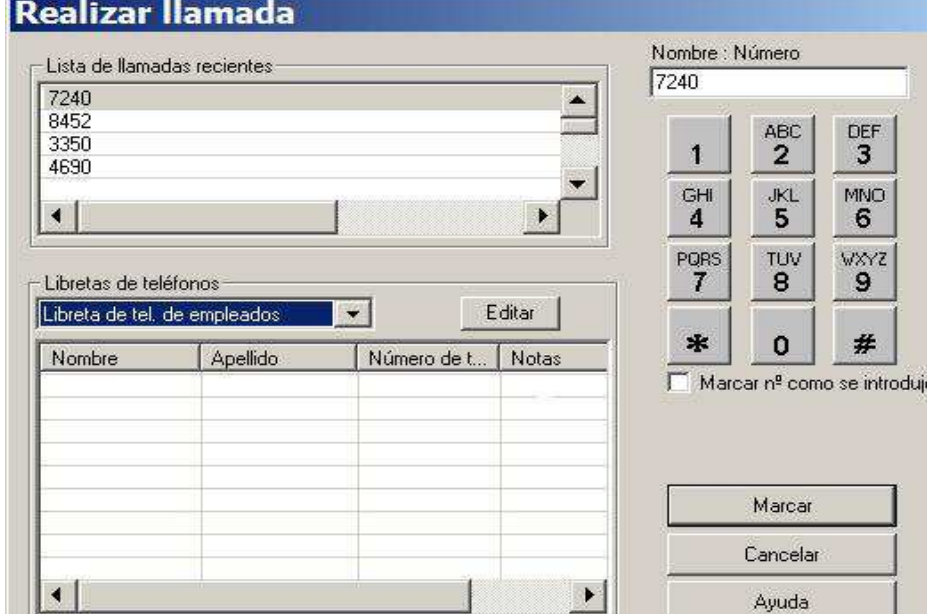

10

#### **Lista de llamadas recientes**

Siempre que marque un número de teléfono, éste se introducirá automáticamente en la lista de llamadas recientes. Esta lista almacena un máximo de 100 entradas.

#### **Libretas de teléfonos**

Las libretas de teléfonos son listas de números de teléfonos configuradas por el usuario (libreta de teléfonos del empleado) y el administrador del sistema (libretas de teléfonos públicas). Haga clic en la flecha desplegable para elegir la libreta de teléfonos que desee utilizar.

NOTA: El administrador del sistema puede configurar Agent Desktop para que uno o los dos tipos de libretas de teléfonos no estén disponibles.

#### **Libreta de teléfonos del empleado**

Sólo puede modificar la libreta de teléfonos del empleado. El resto de libretas las controla el administrador del sistema.

#### **Para editar la libreta de teléfonos del empleado:**

1. En la ventana Teclado, seleccione Libreta de teléfonos del empleado de la lista desplegable Libretas de teléfonos y haga clic en Editar.

Se abrirá la ventana Editor de libretas de teléfonos.

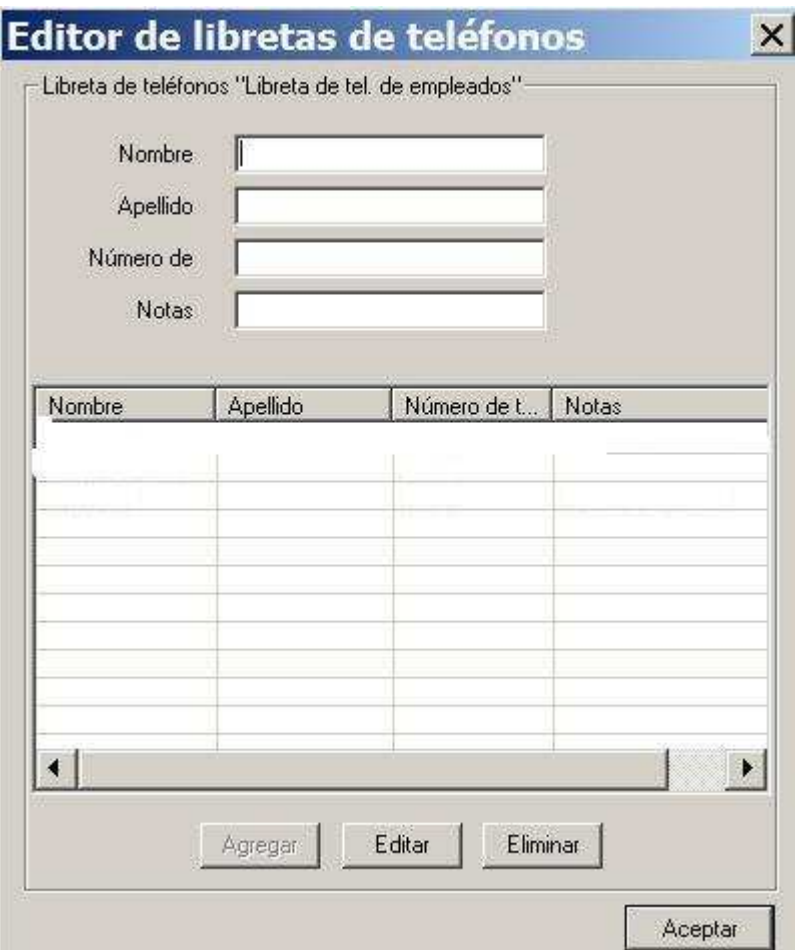

2. Realice una de las siguientes modificaciones:

\* Para agregar una entrada nueva a la lista, rellene los campos Nombre, Apellidos y Número de teléfono y haga clic en Agregar. (Se solicita únicamente el campo Número de teléfono).

El campo Número de teléfono sólo acepta estos caracteres:

0-9, aA-zZ,  $(+;':=?$  y un espacio

\* Para editar una entrada ya existente, selecciónela para que aparezca en los campos de edición y haga clic en Editar para realizar los cambios. Si desea editar más de una entrada, puede editar la primera y, a continuación, hacer doble clic en la siguiente entrada para guardar los cambios hechos en la primera y pasar a la siguiente.

\* Para eliminar una entrada de la lista, selecciónela y haga clic en Eliminar.

3. Cuando haya realizado todos los cambios, haga clic en Aceptar .

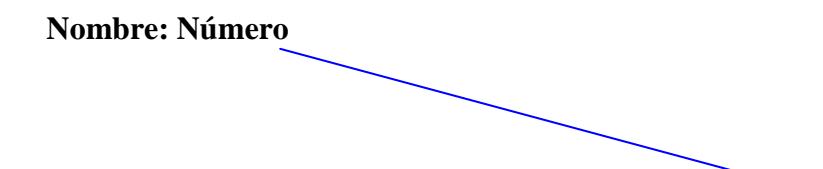

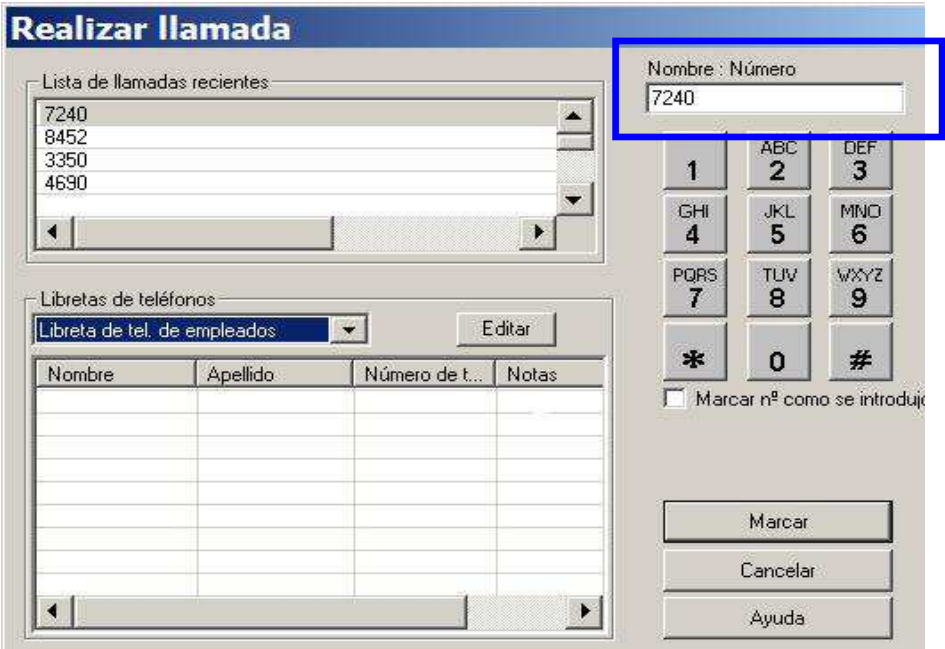

Use este campo para especificar el número de teléfono que desee marcar. La introducción de un nombre es opcional, pero, si se introduce alguno, deberá ir seguido de dos puntos y un espacio para separarlo del número de teléfono:

Puede introducir números de teléfono con o sin espacios, paréntesis o guiones. Agent Desktop no tendrá en cuenta los caracteres que no sean alfanuméricos.

También puede seleccionar un número de teléfono de la lista de llamadas recientes o de una libreta de teléfonos y, a continuación, éste se mostrará en el campo Nombre: Número.

#### **Casilla de verificación Marcar nº como se introdujo**

Active la casilla de verificación Marcar nº como se introdujo para evitar cualquier formato automático y marcar el número tal como lo ha especificado en el campo Nombre: Número.

## **Manejo de llamadas telefónicas con el interfaz de Agent Desktop**

#### **Introducción de números de teléfono**

Al marcar un número de teléfono, puede utilizar tres métodos diferentes para especificar el número de teléfono en el campo Nombre del teclado: Número:

- Escriba el número de teléfono en el teclado de su PC.
- Seleccione los números de la ventana del teclado.
- Seleccione un número existente en la Lista de llamadas recientes o en la libreta de teléfonos.

Puede introducir sólo un número o un nombre y un número. Utilice el formato nombre: número. Para separar el nombre del número, debe incluir el signo de dos puntos (:) seguido de un espacio en blanco.

#### **Contestación de una llamada**

Se pueden recibir llamadas ACD (Automatic Call Distributor o Distribuidor Automático de Llamadas) y no ACD mediante Agent Desktop. Para recibir una llamada ACD, es preciso estar conectado y en estado Preparado. Por el contrario, para recibir una llamada que no sea ACD, cualquier estado es válido.

Si recibe una llamada que no es ACD, el usuario pasa de forma automática al estado No preparado y vuelve a su estado previo cuando la llamada finaliza.

#### **Para contestar/finalizar a una llamada:**

• Haga clic en Responder/Abandonar.

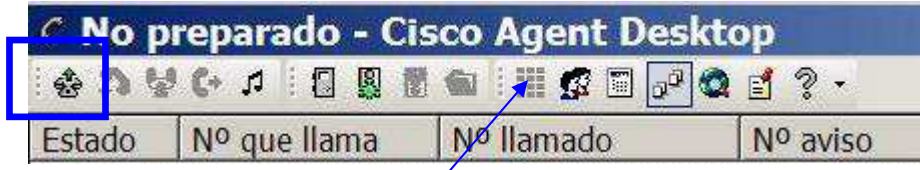

#### **Realización de una llamada**

Se puede realizar una llamada desde cualquier estado de agente, salvo Desconexión, siempre y cuando no esté en una llamada.

Utilice el botón Realizar llamada para realizar la llamada.

## **Para realizar una llamada:**

- 1) Haga clic en Realizar llamada. Aparecerá la ventana Realizar llamada.
- 2) Introduzca un número en el campo Nombre: Número.
- 3) Haga clic en Marcar.

#### **Transferencia de una llamada**

Hay dos métodos para transferir llamadas:

- Transferencias supervisadas. En una transferencia supervisada, se habla con la persona a la que se le transferirá la llamada antes de conectar la llamada activa, a fin de confirmar que dicha persona está preparada para aceptar la llamada.
- Transferencias ocultas . En una transferencia oculta, la llamada activa se transfiere a otra persona sin hablar. Se cuelga antes de que dicha persona conteste al teléfono y, por consiguiente, ésta no puede confirmar si está preparada para aceptar la llamada.

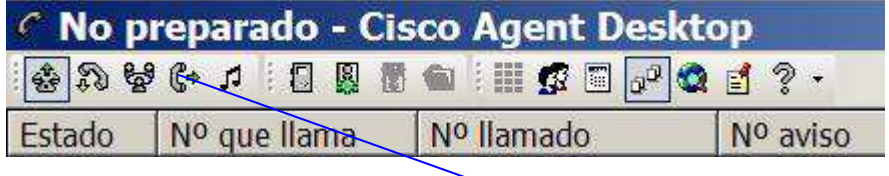

#### **Para transferir una llamada:**

- 1. Durante la llamada activa, haga clic en Transferencia  $\mathbb{G}^*$  Se abrirá la ventana Transfiriendo llamada.
- 2. Especifique el número de teléfono al que desee transferir la llamada en el campo Nombre: Número.

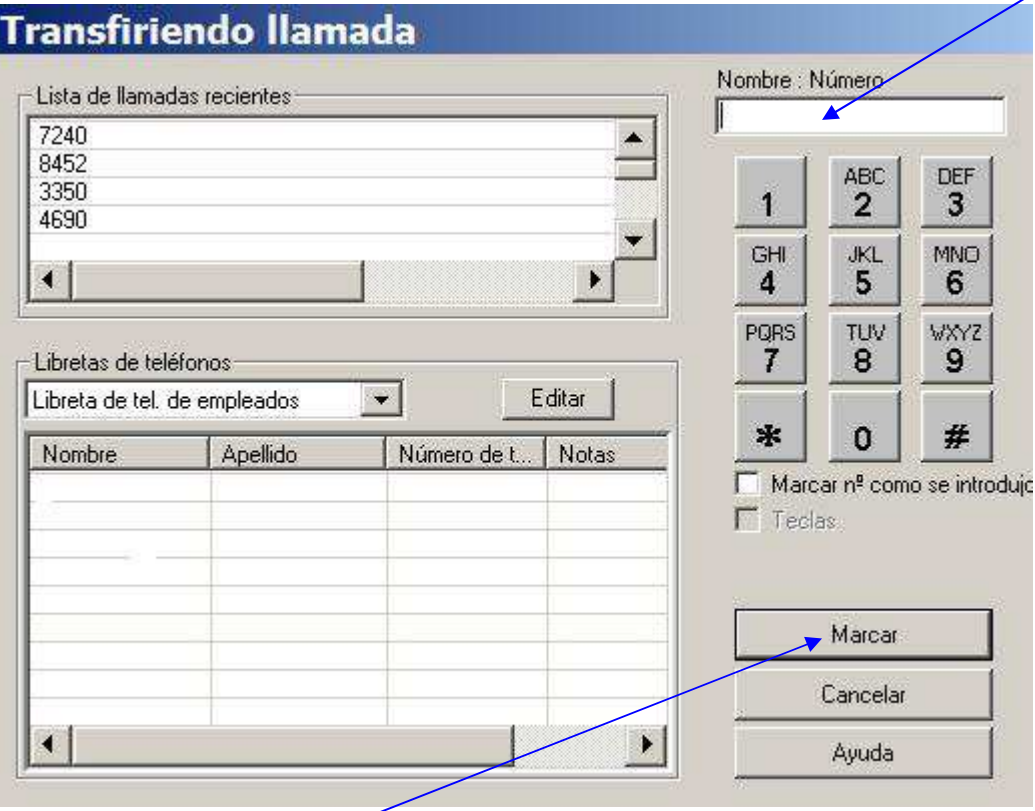

- 3. Haga clic en Marcar.Cuando suene el teléfono, el botón Marcar se convertirá en el botón Transferir.
- 4. Lleve a cabo una de las siguientes acciones:
	- Si se trata de una transferencia supervisada, espere a que la otra persona conteste al teléfono, anuncie la transferencia y haga clic en Transferir .
	- Si se trata de una transferencia oculta, haga clic en Transferir sin esperar a que la tercera persona conteste al teléfono.

#### **Realización de una llamada de conferencia**

Puede agregar a terceras personas a una llamada activa para convertirla en una llamada de conferencia.

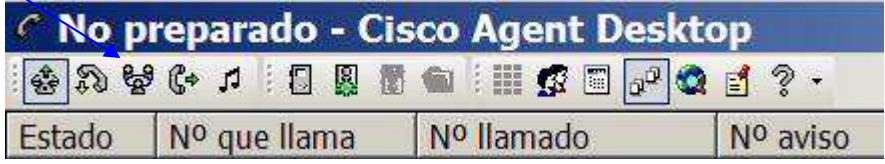

Hay dos tipos de llamadas de conferencia:

- Conferencia supervisada. En una conferencia supervisada, se habla con la persona que se desea agregar a la llamada antes de efectuar la conferencia, a fin de confirmar que dicha persona está preparada para aceptar la llamada.
- Conferencia oculta . En una conferencia oculta, se agrega otra persona a la conferencia sin hablar con ella antes

#### **Para realizar una conferencia:**

1. Durante la llamada activa, haga clic en Conferencia se Se abrirá la ventana En conferencia.

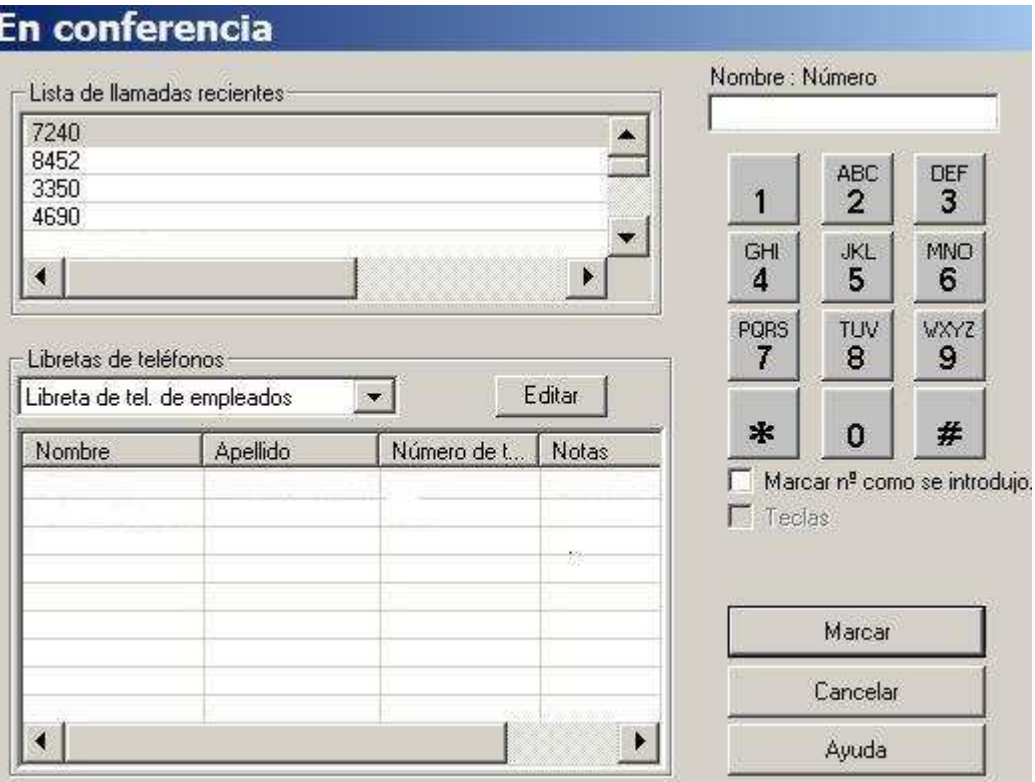

2. Especifique el número de teléfono de la persona que desee agregar a la llamada en el campo Nombre: Número.

3. Haga clic en Marcar.Cuando suene el teléfono, el botón Marcar se convertirá en el botón Agregar a conf. Lleve a cabo una de las siguientes acciones:

- Si se trata de una conferencia supervisada, espere a que la otra persona conteste al teléfono, anuncie la conferencia y haga clic en Agregar a conf.
- Si se trata de una conferencia oculta, haga clic en Agregar a conf. sin esperar a que la persona conteste al teléfono.

Se cierra la ventana En conferencia.

4. Para agregar a una o más personas a la conferencia, repita los pasos del 1 al 4 con cada persona que desee agregar.

## **Estados de agente**

Agent Desktop le permite cambiar el estado del agente en ACD mediante los botones de estado del agente. Sólo estarán disponibles en cada momento los estados de agente que, desde el estado actual, se consideren elecciones válidas.El estado actual del agente se muestra en la barra de título y en la barra de estado Cuando se minimiza la ventana de CAD, el estado actual del agente siempre está visible en el botón de la barra de herramientas. Puede cambiar el estado de agente durante el transcurso de una llamada (en el estado Hablando). El estado cambiará al estado en el que ha hecho clic después de colgar la llamada.

NOTA: El estado del agente cambia automáticamente a No preparado cuando no se responde al teléfono. El agente no recibirá ninguna llamada ACD hasta que vuelva a establecer el estado Preparado.

El estado actual del agente se muestra en la barra de título, en la parte superior de la ventana de CAD, y en la barra de estado, en la parte inferior de la ventana de CAD. Cuando se minimiza CAD, el botón CAD de la barra de tareas en la parte inferior del escritorio también muestra el estado actual del agente. Los botones de estado de agente indican el estado en el que hizo clic y no el estado actual. Por ejemplo, si hace clic en el botón de estado Trabajo mientras realiza una llamada, aparecerá el botón Trabajo para que lo presione. El estado actual se muestra en la barra de estado.

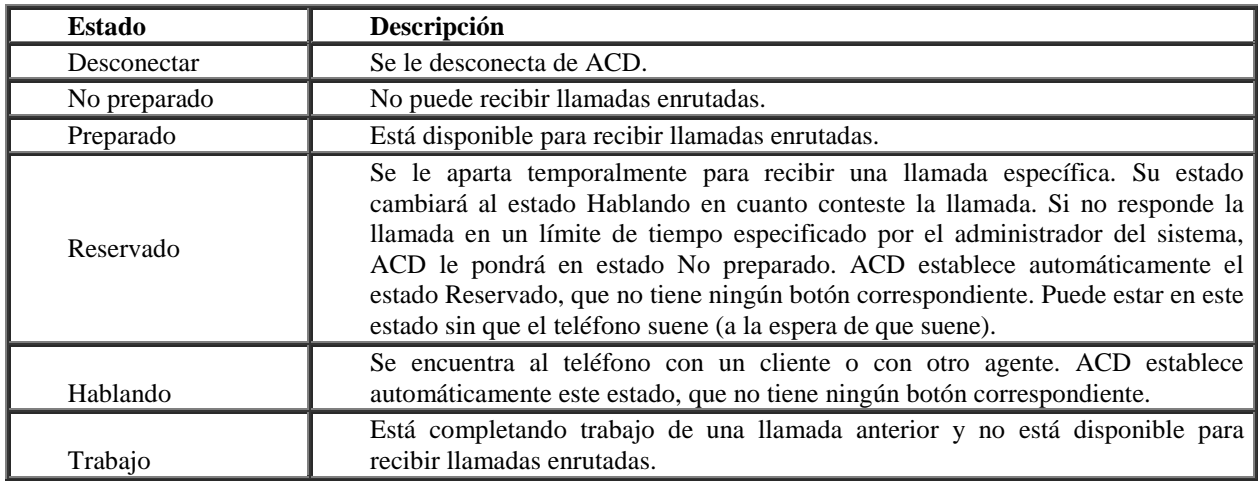

## **Conversar**

La conversación permite enviar mensajes instantáneos a otros agentes y a los supervisores. Una sesión de conversación puede iniciarse al hacer clic en Conversar en la barra de herramientas de control.

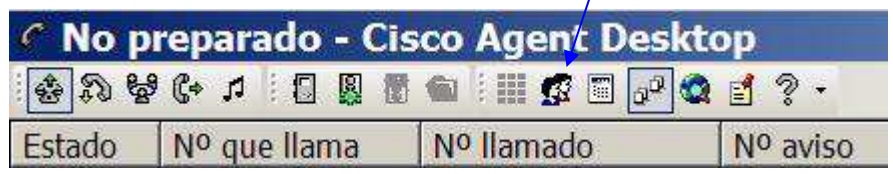

Entre las funciones de conversación se encuentran:

- Cada sesión de conversación se efectúa entre el usuario y otra persona.
- Puede participar en varias sesiones de conversación simultáneamente.
- La barra de título de la ventana de la sesión de conversación muestra el nombre de la persona con la que está conversando.
- Los mensajes de conversación de máxima prioridad aparecen en el escritorio para que usted pueda verlos inmediatamente, mientras que los de prioridad normal se minimizan y parpadean en la barra de tareas de Windows.
- El historial de la conversación (un registro de los mensajes de conversación intercambiados entre el usuario y la persona con la que habla) estará disponible mientras la ventana de la sesión de conversación esté abierta. Cuando cierre la ventana, se perderá el registro.
- El historial de la conversación se organiza en orden cronológico, con los mensajes más antiguos en la parte superior del panel de registro.

#### **Para conversar con alguien:**

1. En la barra de herramientas de control, haga clic en Conversar.

Se abre la ventana de selección de conversación. La ventana de selección de conversación es una imagen: muestra el estado de las personas con las que puede conversar, únicamente en el momento en que hizo clic en el botón Conversar. La ventana muestra una lista de las personas con las que puede conversar.

2. Haga doble clic en el nombre de la persona con la que desea conversar.

Se abre la ventana de sesión de conversación y se inicia una sesión de conversación.

3. Escriba el mensaje en el campo de entrada de texto.

4. Si desea que el destinatario vea el mensaje en el momento, active la casilla de verificación Máxima prioridad, y el mensaje aparecerá en la pantalla del destinatario.

5. Haga clic en Enviar o presione Intro.

El mensaje se enviará al interlocutor y quedará registrado en el panel de registro de conversaciones.

#### **Para finalizar una sesión de conversación:**

Haga clic en Cerrar en la esquina superior derecha de la ventana de sesión de conversación.

#### **Informes de agentes**

Se pueden visualizar varios informes en la ventana Informes del agente. Estos informes son:

- Registro de estado de ACD Agent
- Registro de llamadas del agente
- Informe de estadísticas del agente
- Informe de estadísticas de habilidades

Si desea ordenar los informes en orden ascendente o descendente por cualquiera de las columnas del informe, tan sólo tiene que hacer clic en el encabezado de la columna que desee.

#### **Para visualizar en tiempo real:**

En la barra de herramientas de control, haga clic en Informes. Se muestra la ventana Informes del agente.

En el campo Informes, seleccione el informe que desee ver.

Aparece el informe seleccionado. Esta información puede actualizarse haciendo clic en el botón Actualizar.

NOTA: La ventana de Informes del agente está diseñada para aparecer siempre por encima de las otras ventanas abiertas. No obstante, si la ventana principal Agent Desktop tiene seleccionado el modo de comportamiento de la ventana "Siempre visible", anulará el comportamiento de Informe del agente y aparecerá por encima de éste.

## **Estado de informe**

Todas las ventanas de informe en tiempo real poseen una barra de estado en la parte inferior. La barra de estado muestra el estado actual del informe, ya sea Activo o Inactivo.

Activo significa que los datos del informe son actuales y están siendo actualizados en intervalos específicos de actualización. Inactivo significa que los datos no están siendo actualizados porque se produjo un error en el servicio que los genera y no se están recibiendo datos nuevos.

Si hace clic en otro lugar y luego vuelve a un informe inactivo o hace clic en el botón Actualizar, el informe se pondrá en blanco. Una vez recuperado el servicio, los últimos datos se muestran en el informe y el estado cambia de Inactivo a Activo.

Todos los informes en tiempo real se encuentran disponibles, independientemente de la actividad o inactividad del servicio asociado.

## **Informe del registro de estado de ACD Agent**

El informe del registro de estado de ACD Agent muestra un registro de todas las transiciones de estado del servidor ACD para el día en curso, empezando a medianoche. El informe se realiza en orden cronológico.

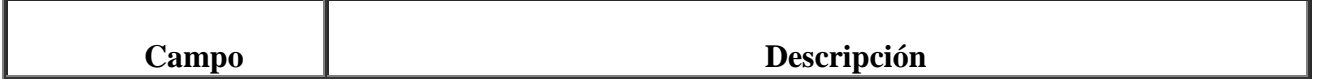

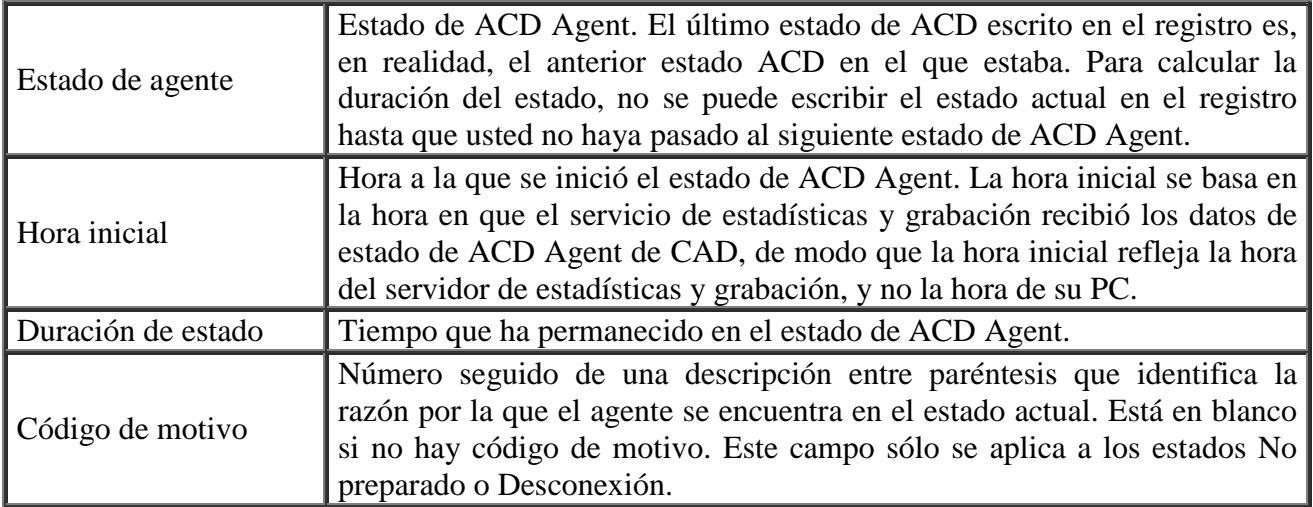

## **Informe del registro de llamadas del agente**

El informe del registro de llamadas del agente muestra un registro detallado diario de las llamadas efectuadas y recibidas durante los últimos siete días, empezando a medianoche.

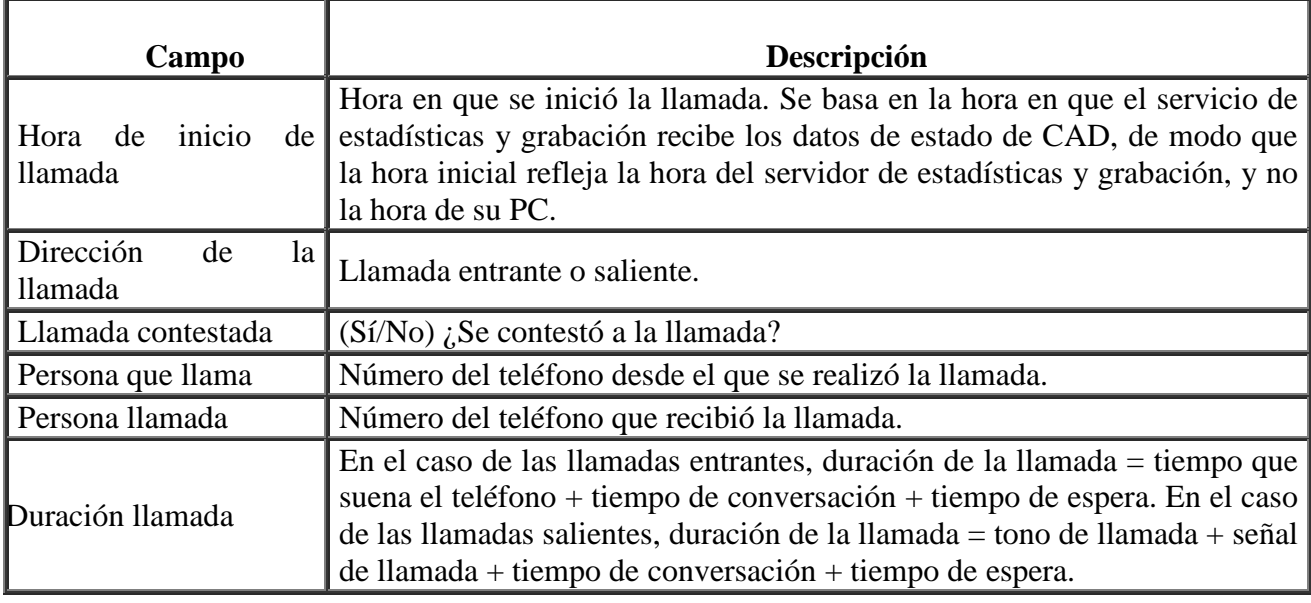

# **Informe de estadísticas del agente**

El informe de estadísticas del agente muestra las estadísticas de rendimiento del día en curso, empezando a medianoche.

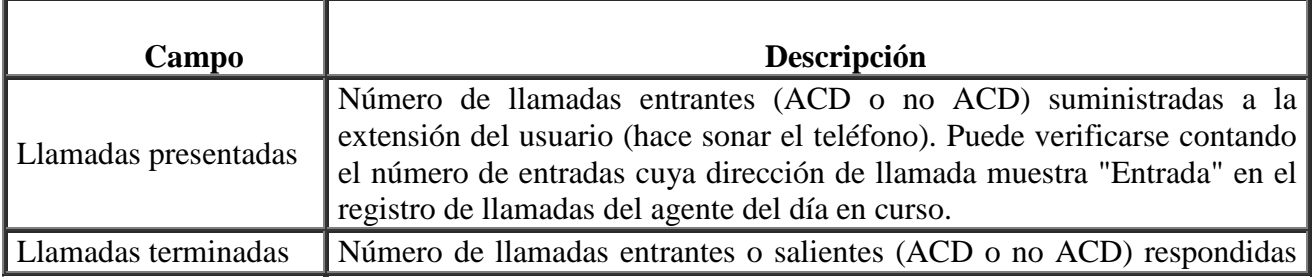

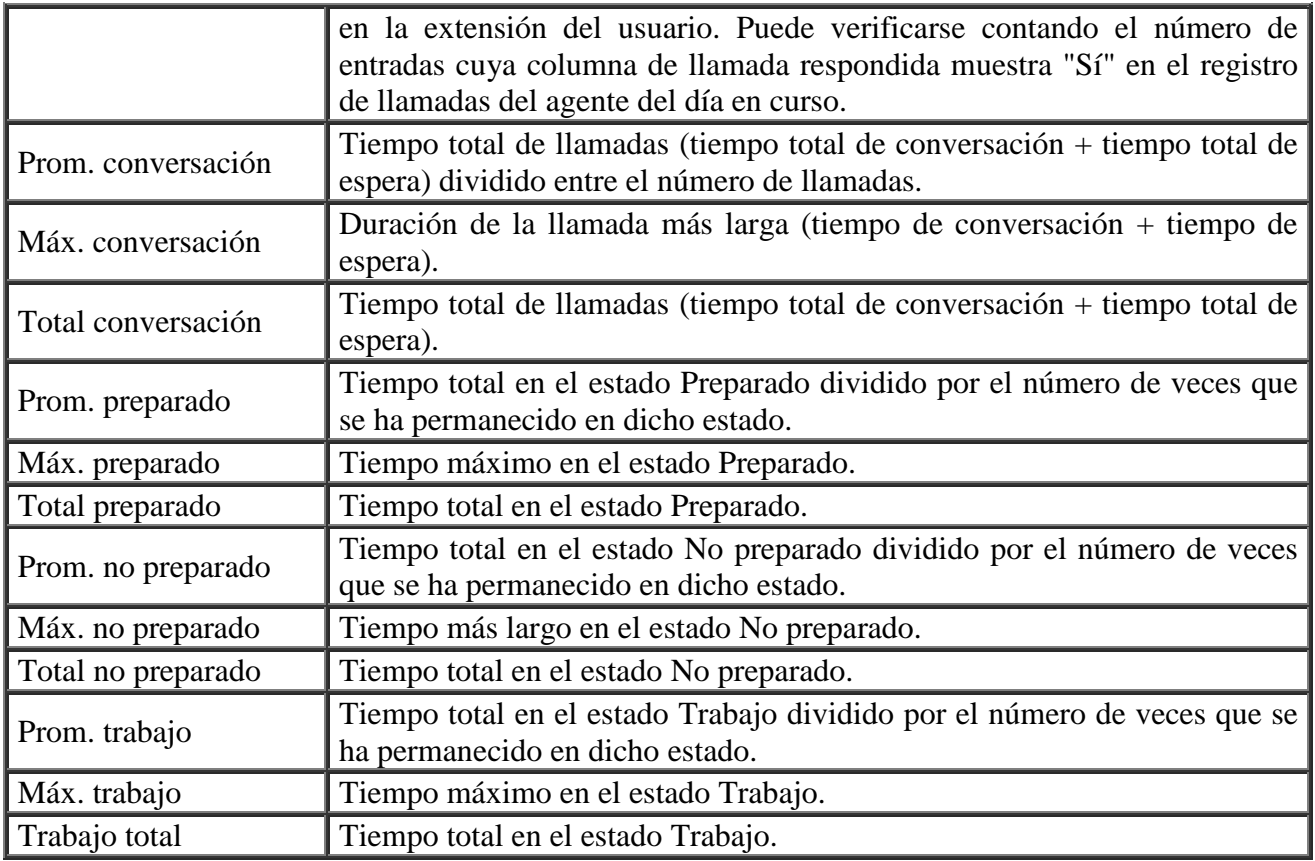

# **Informe de estadísticas de habilidades**

El informe de las estadísticas de habilidades muestra información acerca de los grupos de habilidades y de las llamadas enrutadas a dichos grupos en el día en curso, empezando a medianoche.

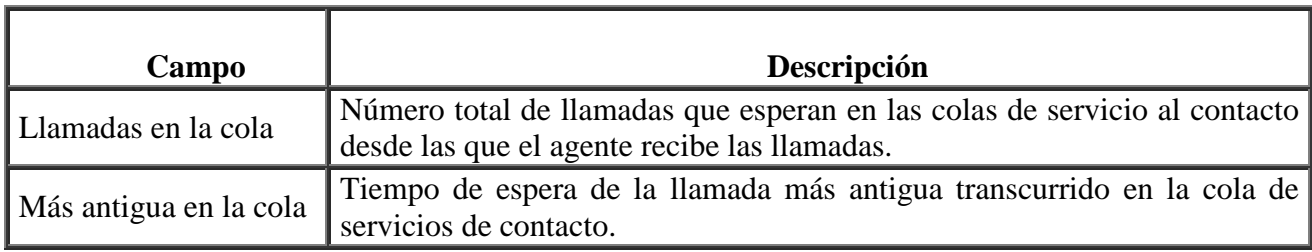

## **Uso del explorador integrado**

El explorador integrado permite ver páginas Web de la intranet o de Internet desde Agent Desktop.

Puede hacer clic en Mostrar/Ocultar explorador integrado en la barra de herramientas de control para mostrar u ocultar esta sección de la ventana de Agent Desktop.

El administrador puede configurar una página Web específica como página de inicio en el panel del explorador. Si el administrador no lo hace, el panel estará vacío salvo por el mensaje "La página de inicio no está configurada en Desktop Administrator".

## **Barra de herramientas del explorador**

La barra de herramientas del explorador es la barra de herramientas básica de Internet Explorer. Permite desplazarse por las páginas Web que se visitan, renovar una página actual y volver a la página de inicio.

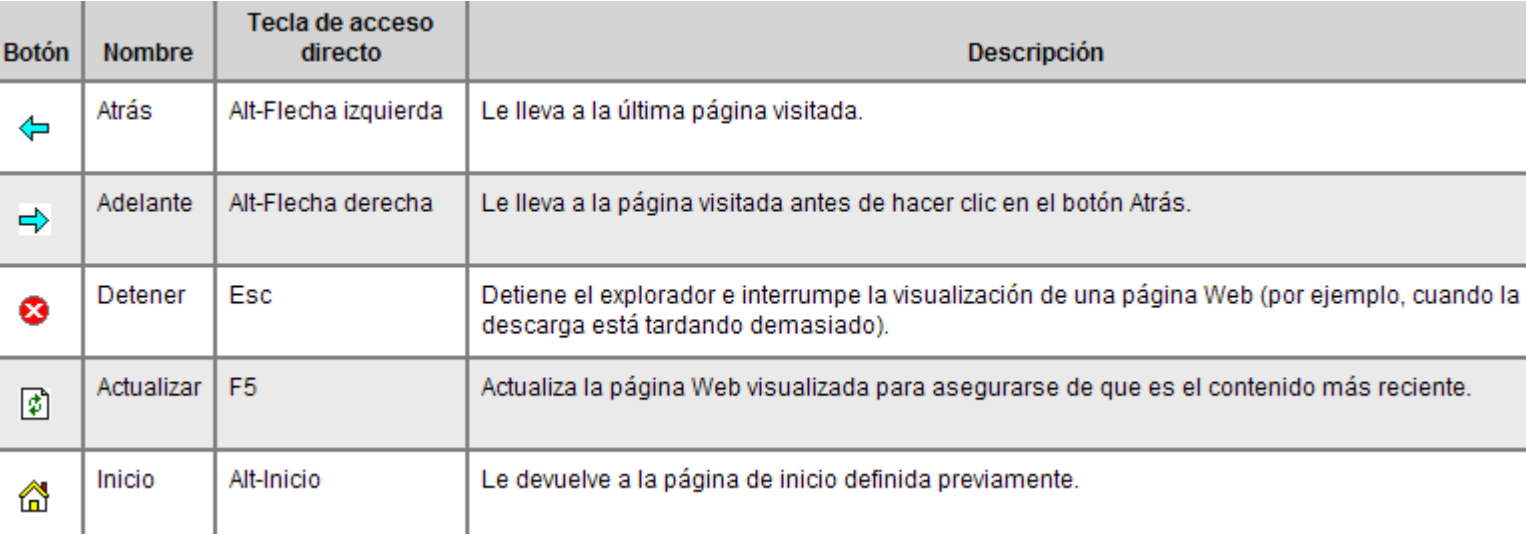

## **Fallo de la red de teléfonos**

Si la conexión entre el teléfono y la red se pierde, el usuario pasará automáticamente al estado de agente No preparado y verá una ventana emergente con un mensaje que indica que el teléfono está fuera de servicio.

Hasta que no se complete la llamada en curso, el teléfono no puede volver a conectarse a la red, y CAD no podrá mostrar la duración real de la llamada porque aparecerá como "finalizada" en el sistema.

Cuando el teléfono vuelva a funcionar, la ventana emergente mostrará un mensaje que indica que el teléfono ya funciona. En ese momento, podrá cambiar el estado del agente a Preparado y reanudar las llamadas.